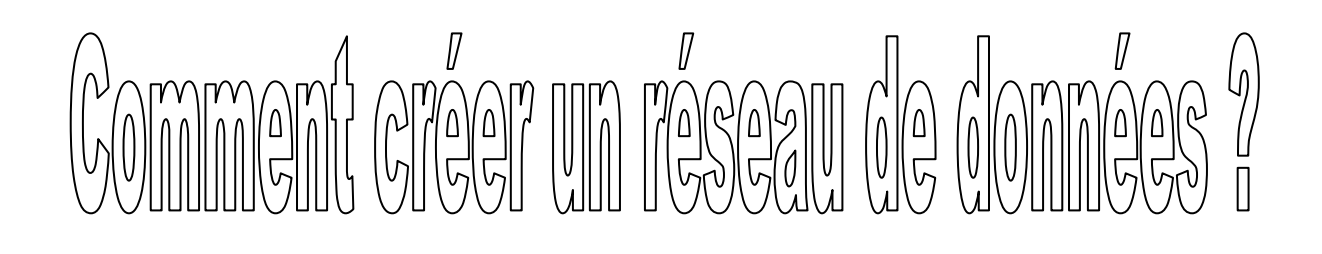

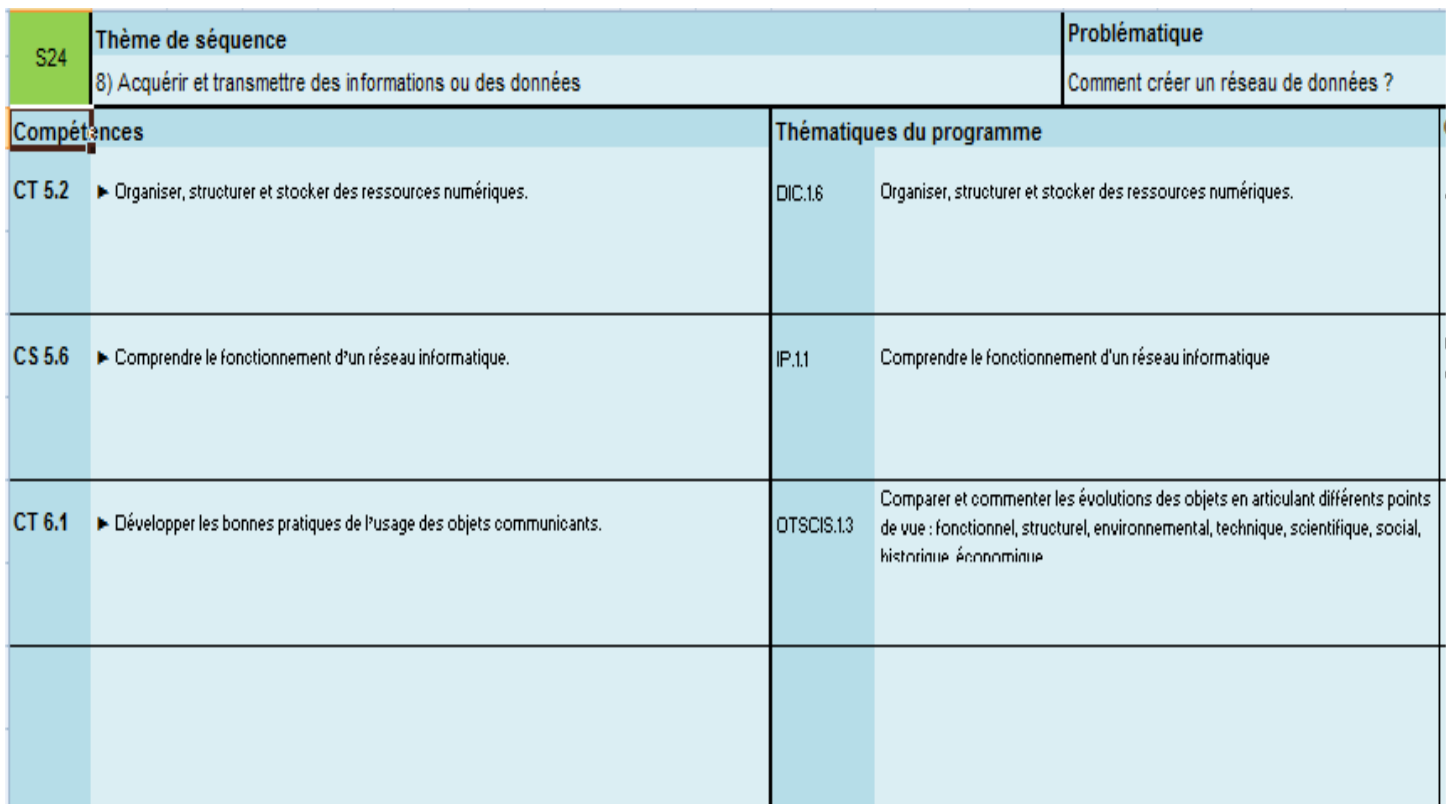

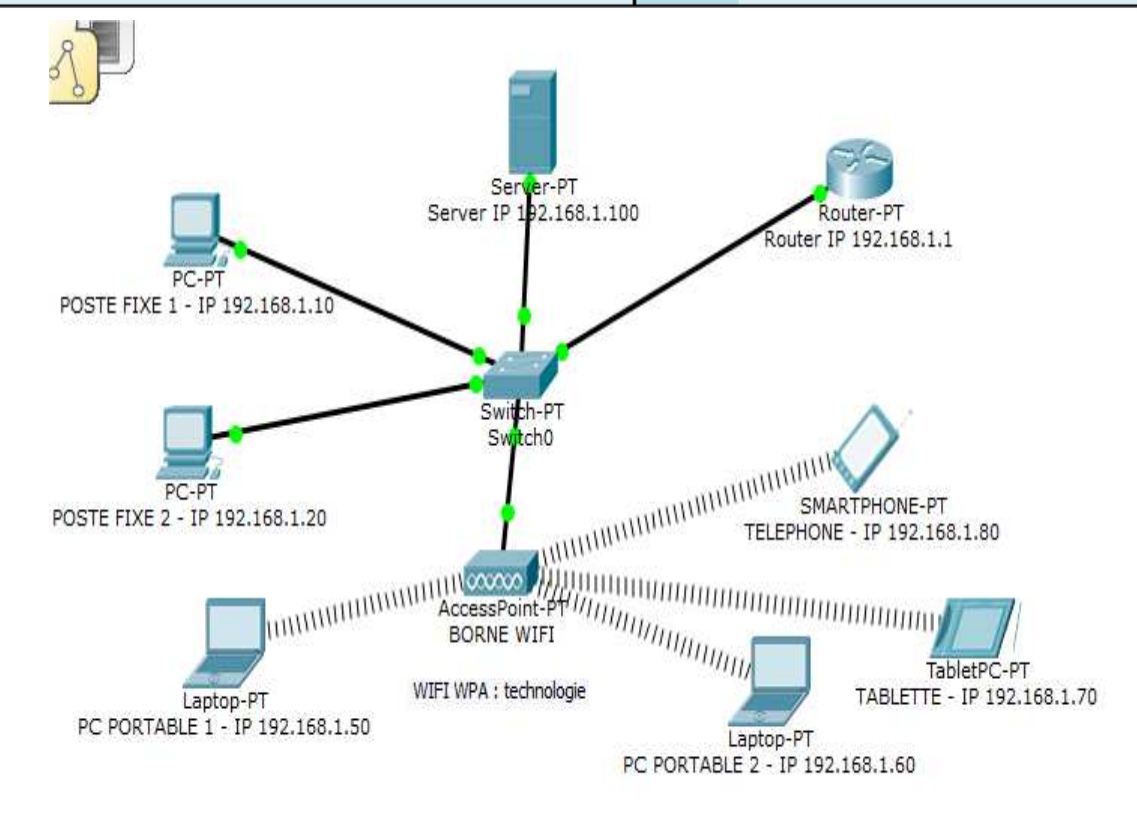

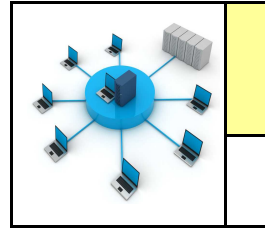

*Fiche élève Page 1/11*

#### **Activités à réaliser en îlot: Temps alloué : 55 minutes**

**Problème à résoudre :** Dans le cadre du cours de technologie, vous allez découvrir comment relier les postes en WIFI et découvrir le rôle des DNS

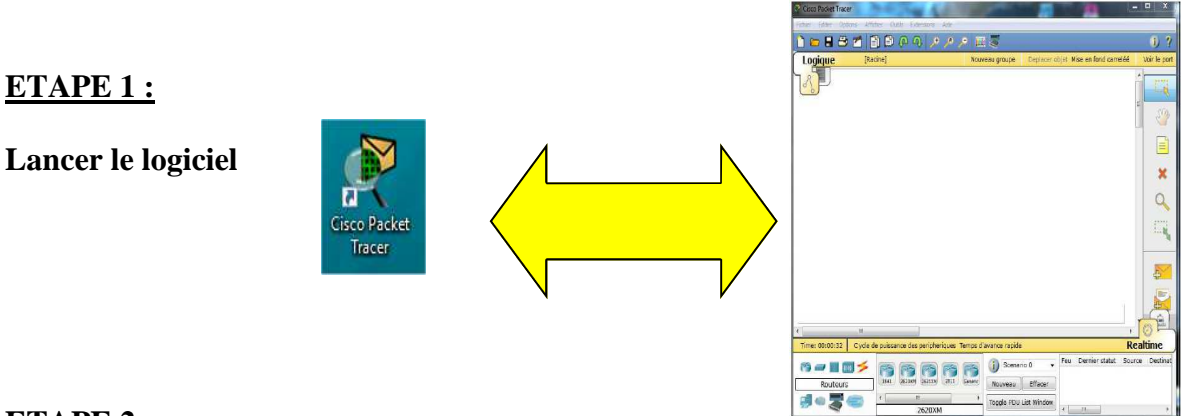

#### **ETAPE 2 :**

Placer les éléments ci-dessous sur CISCO Packet—Placer les adresses IP dans le tableau :

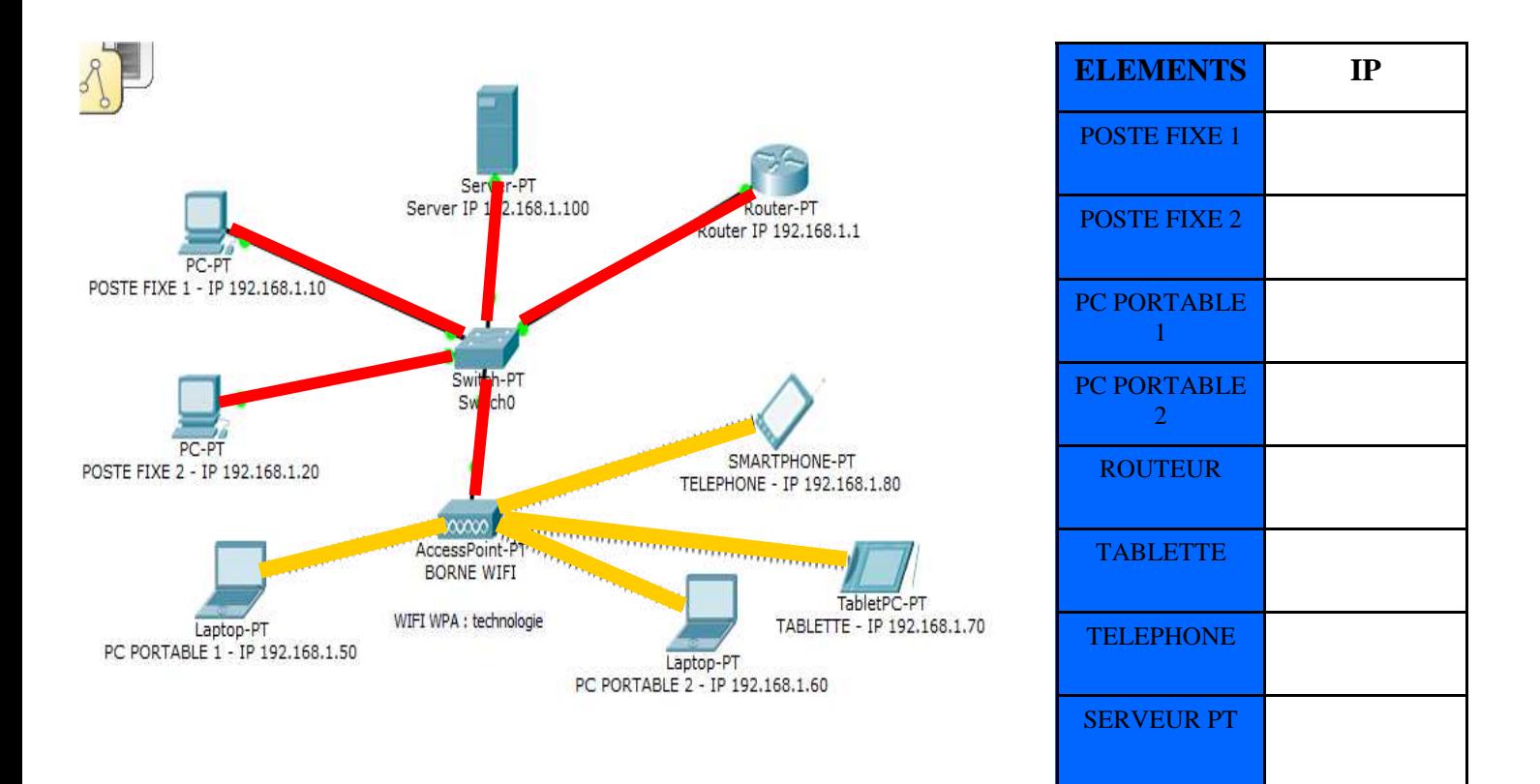

#### **ETAPE 3 :**

Réaliser les connexions entre les postes fixes et le Switch

**NE PAS REALISER** LES CONNEXIONS WIFI

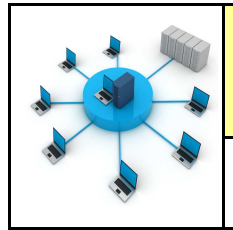

#### **ETAPE 4 :**

Configurer la borne WIFI - quel est son nom ? (SSID)

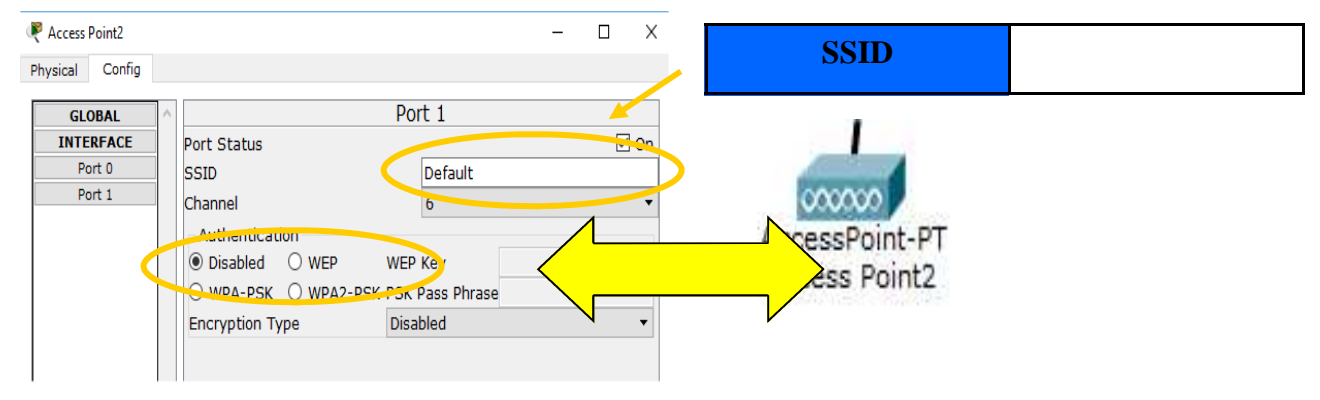

**Lire les vidéos :**

**http://www.explania.com/fr/chaines/materiel-reseaux/detail/cest-quoi-un-reseau-sans-fil**

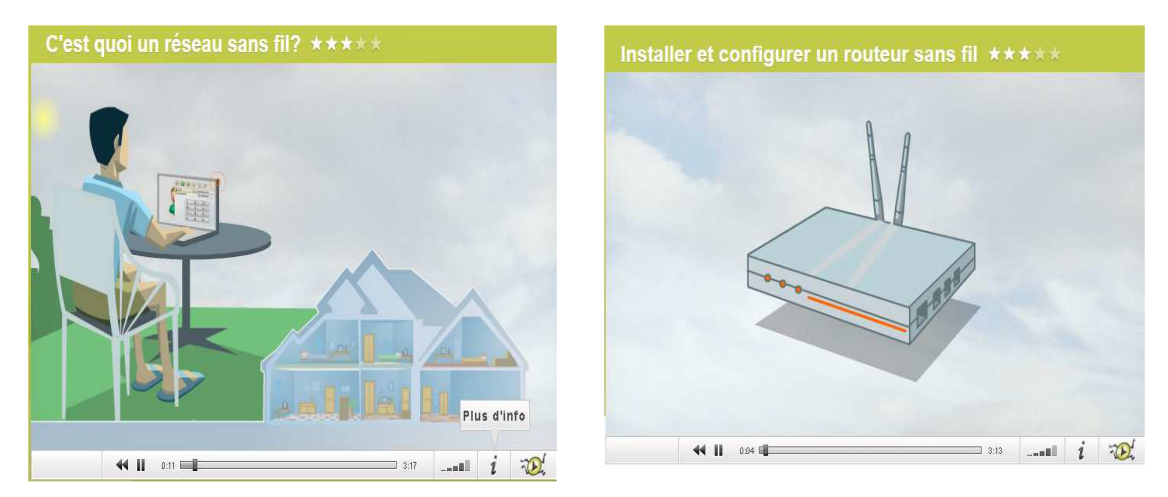

http://www.explania.com/fr/chaines/materiel-reseaux/detail/installer-et-configurer-un-routeur-sans-fil

# **Compléter le texte à trous :**

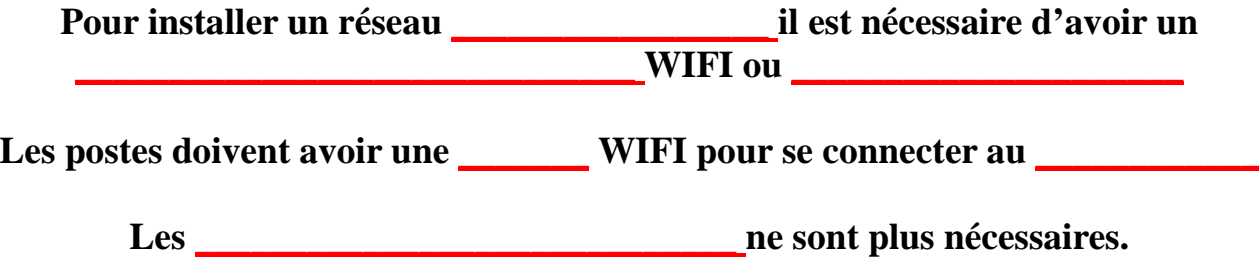

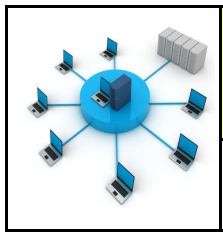

 $\Box$  $\times$ 

http:

 $\Box$ 

nttp:

M I B

Irun

 $\sqrt{}$ 

*Fiche élève Page 3/11*

#### **ETAPE 5 :**

PC PORTBALE 1 - IP 192.168.1.50

106 |

 $((q)$ 

Ã

PC PORTBALE 1 - IP 192.168.1.50

Physical Config Desktor

106

 $((c_{\Omega}y))$ 

Physica

Config Deskton

 $S<sub>off</sub>$ 

VPt

#### Configurer les 2 pc portables en WIFI

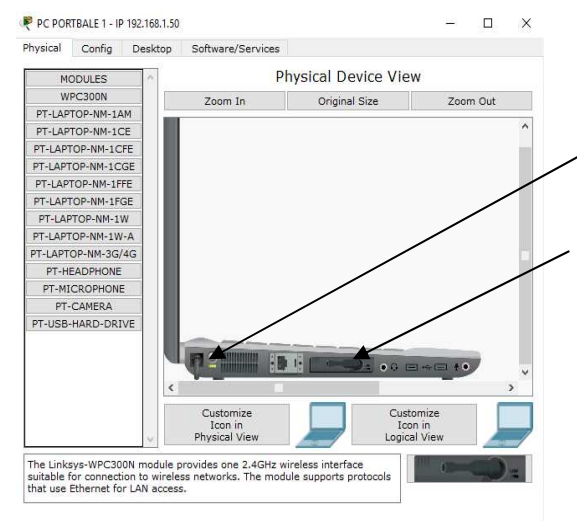

# Démarche à faire sur **IGS PC PORTABLES**

- Phase 1—éteindre le pc portable
- Phase 2—remplacer la carte réseau par la carte wifi
- Phase 3—allumer le pc portable

Phase 4—Entrer l'adresse IP 192.168.1.50 et le masque (exemple pour le PC PORTABLE 1)

Onglet desktop puis IP configuration

Phase 5—entrer la passerelle ou gateway

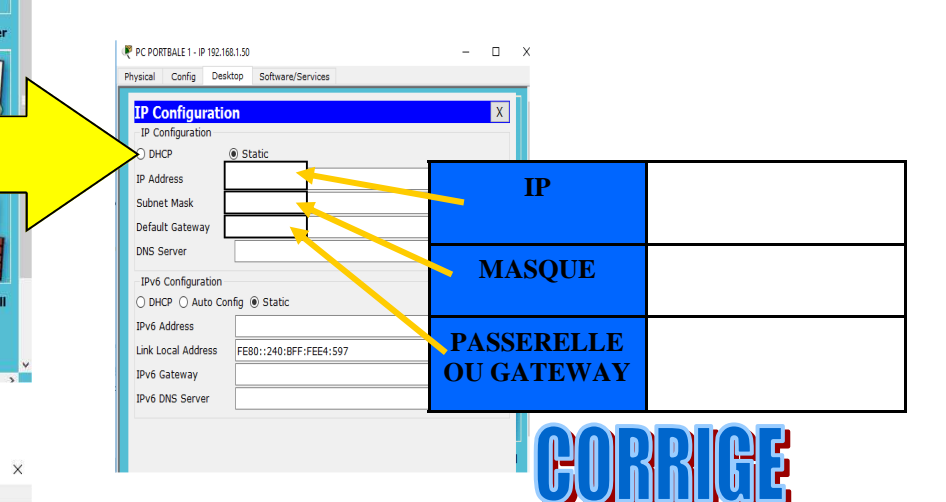

Onglet desktop puis PC Wireless

### Phase 6—se connecter à la borne WIFI default

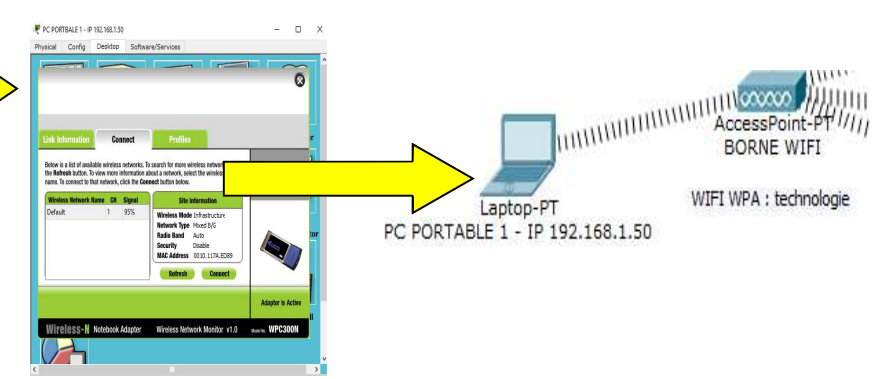

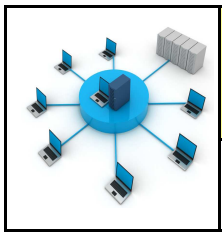

**TECHNOLOGIE 3 EME S24 - ACTIVITE 3** 

*Fiche élève Page 4/11*

#### **ETAPE 6 :**

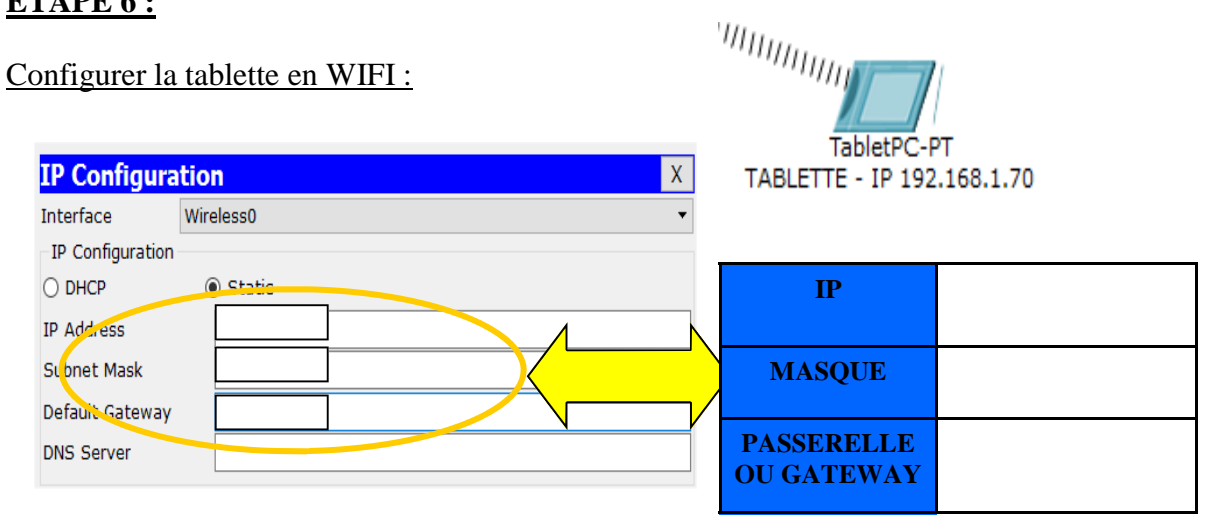

#### **ETAPE 7 :**

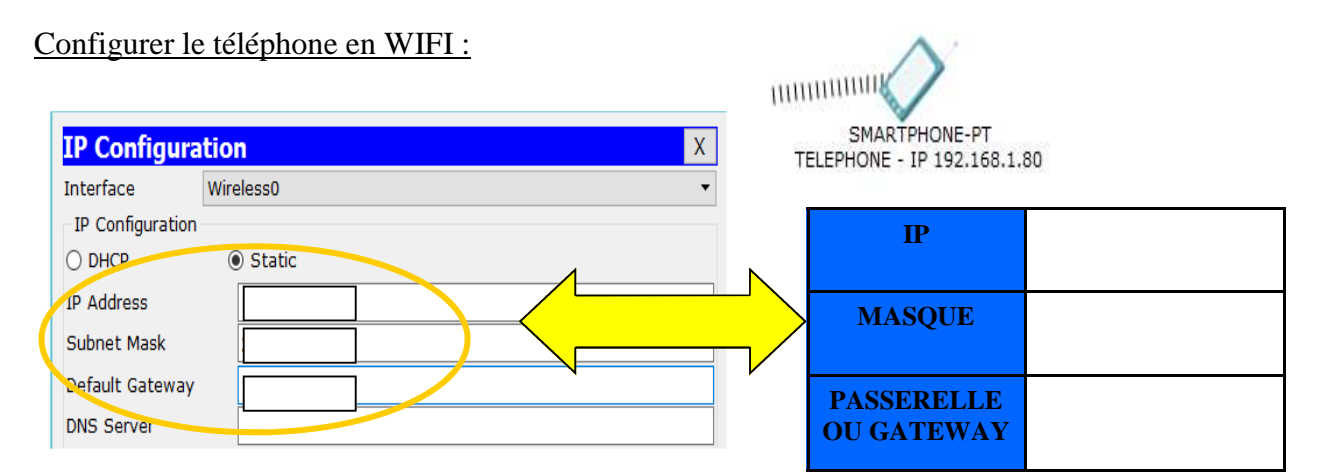

# **ETAPE 8 :**

#### Configurer le routeur :

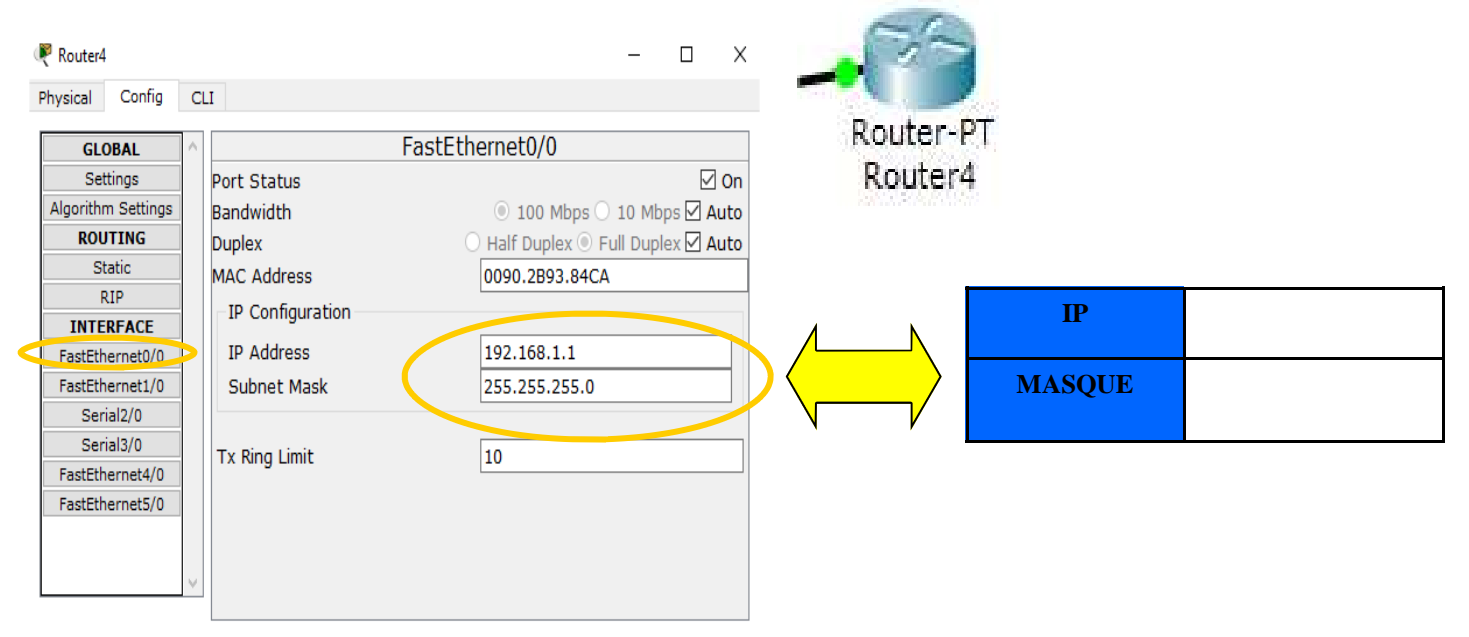

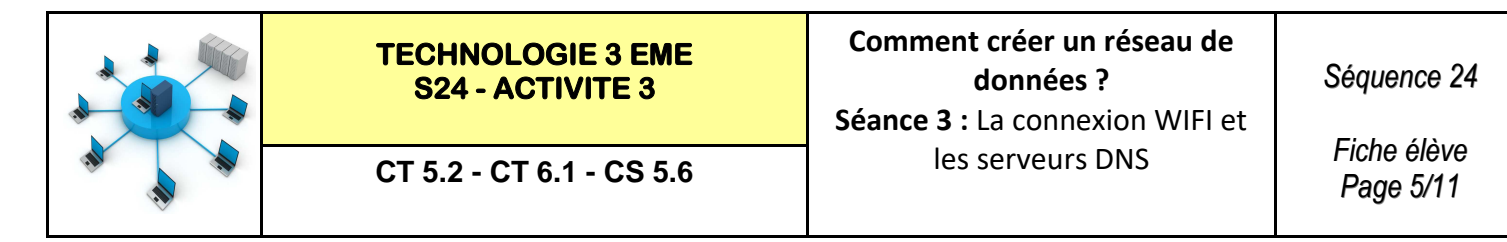

#### **ETAPE 9 :**

Configurer la borne WIFI avec un CLEF de sécurité **WPA/PSK** (mot de passe : technologie)

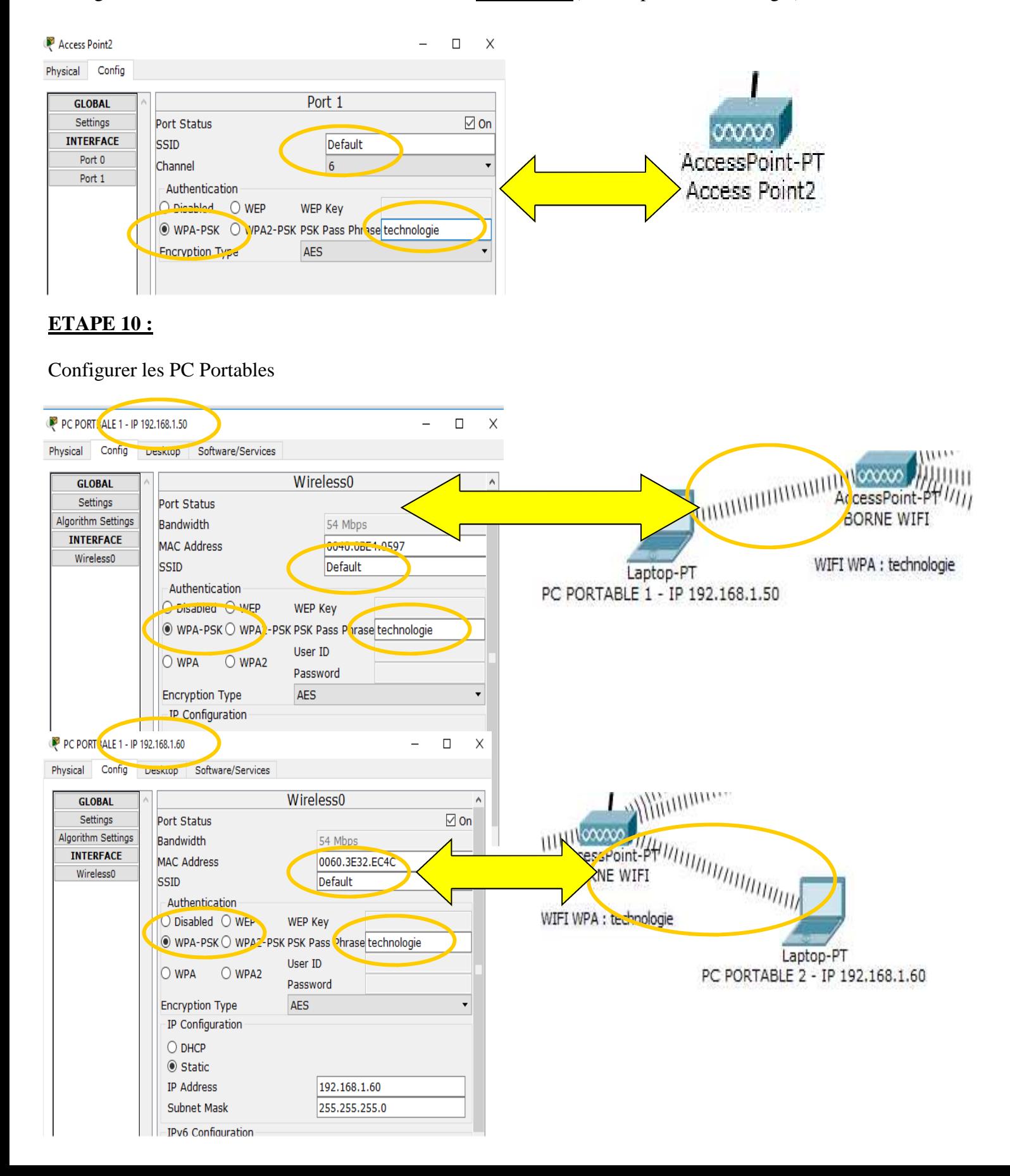

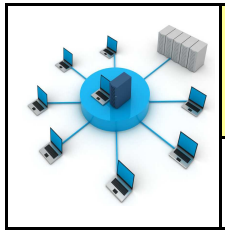

#### **ETAPE 11 :**

#### Configurer la tablette

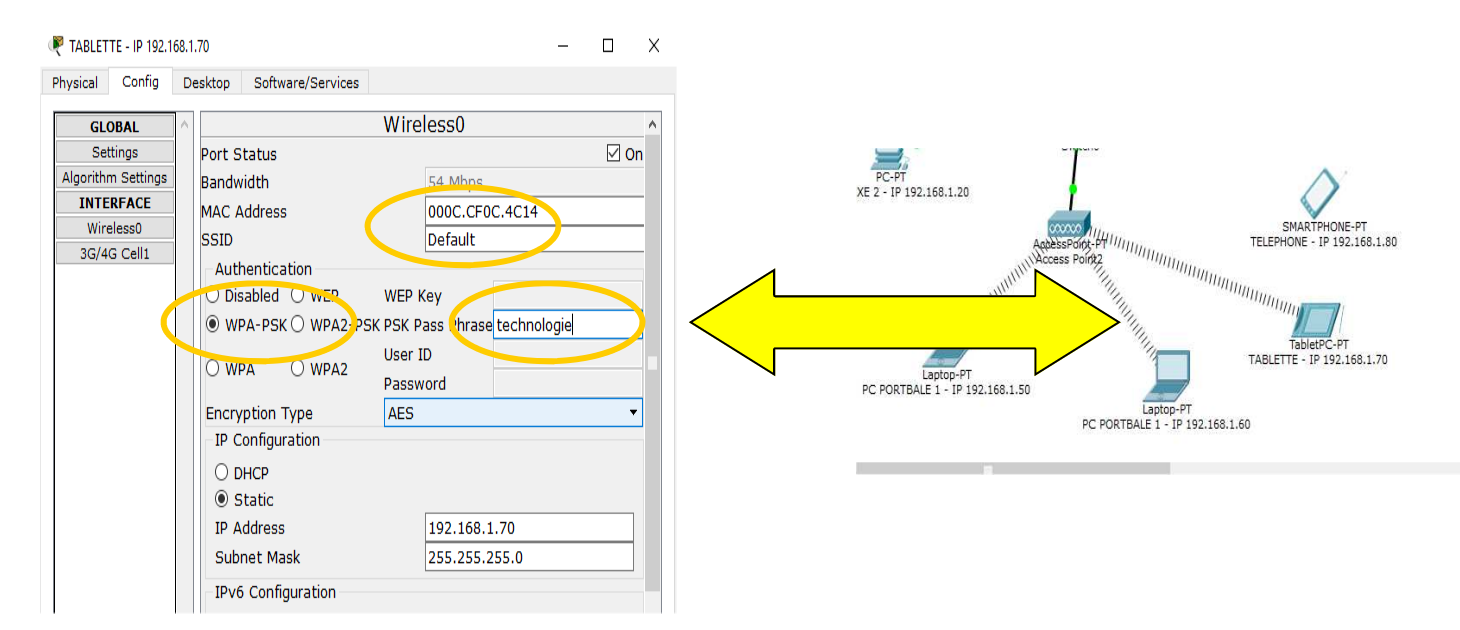

#### **ETAPE 12 :**

#### Configurer le téléphone

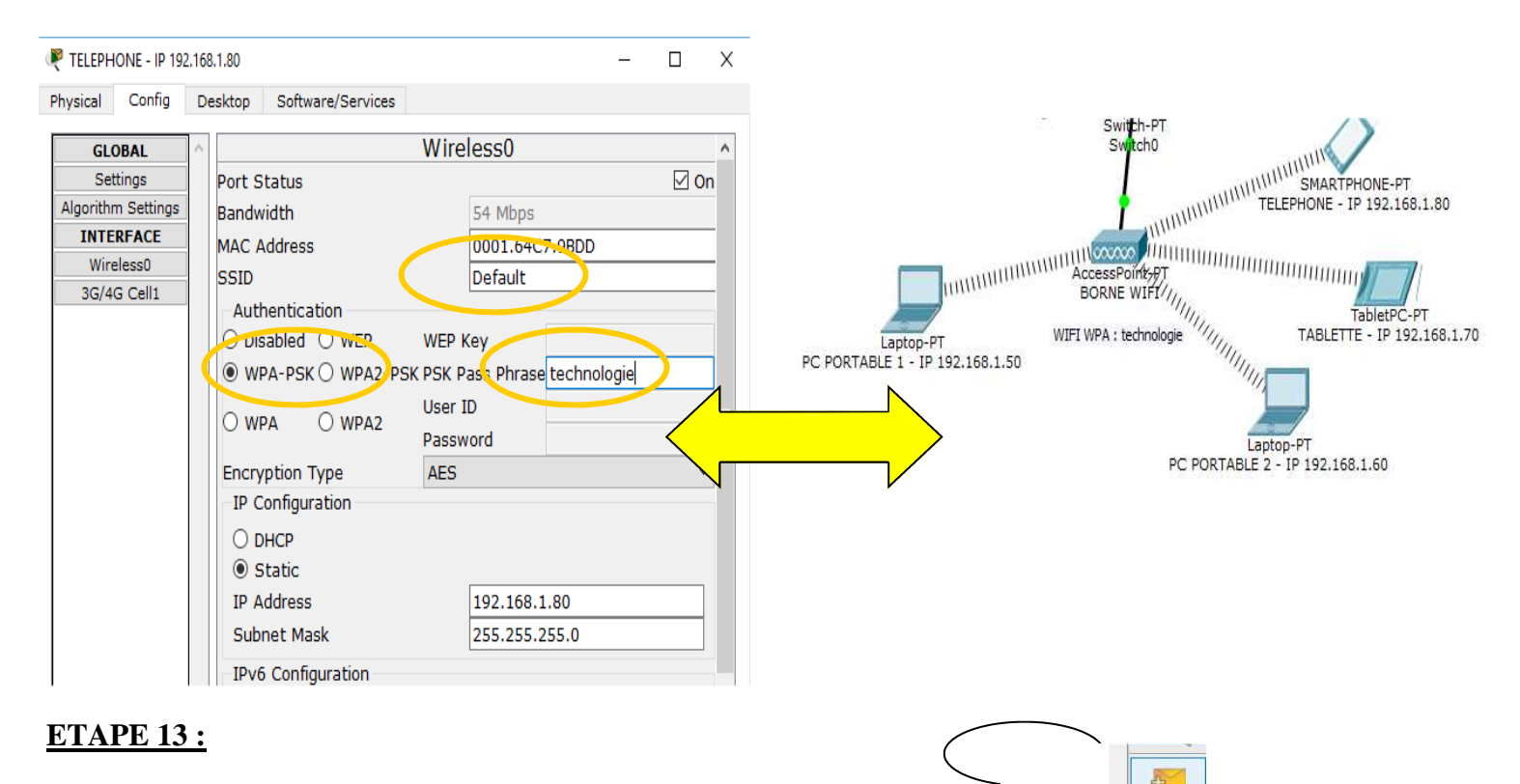

Add Simple PDU (P)

#### **Essayer de faire communiquer l'ensemble des équipements WIFI**

Cliquer sur l'icône **add simple PDU** 

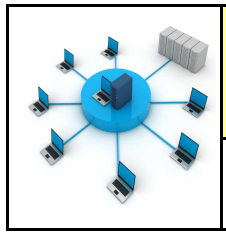

#### **ETAPE 14 :**

# **Lire les vidéos :**

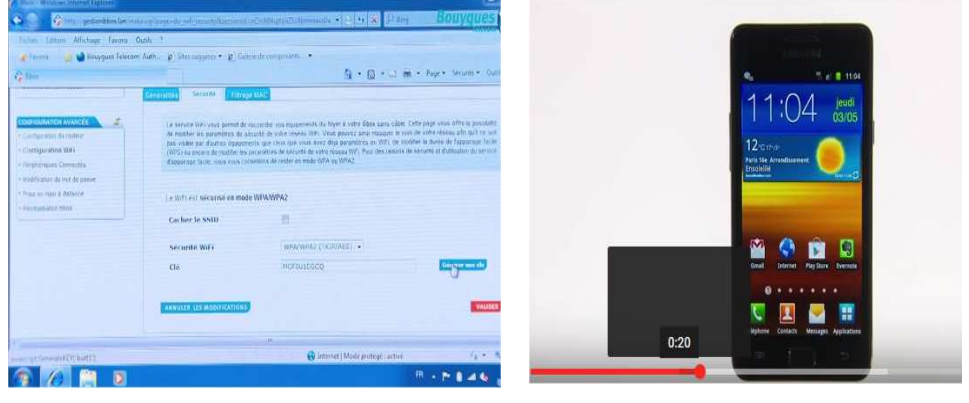

https://www.youtube.com/watch?v=q5n\_B64w4XY

https://www.youtube.com/watch?v=iPbkgjCFor8

# **Quel est l'intérêt de protéger son réseau WIFI ?**

**Lire la vidéo :** 

http://www.leblogduhacker.fr/securiser-son-reseau-wifi-en-5-points/

**L'intérêt est de \_\_\_\_\_\_\_\_\_\_\_ \_\_\_\_ sa connexion et ses \_\_\_\_\_\_\_\_\_\_\_\_**

**Il est conseillé d'utiliser un clef de protection de \_\_\_\_\_\_\_\_\_\_\_\_\_\_**

Les clefs de type WEP sont \_\_\_\_\_\_\_\_\_\_\_\_\_\_\_\_\_\_\_\_\_\_\_ et non \_\_\_\_\_\_\_\_\_\_\_\_\_\_\_\_\_\_\_\_\_\_\_ Sans fil **802.11b/g Sécurité** S/N: 012345678901234 MAC : 00:12:34:56:78:90 Clé WEP : 1234 5678 9012 3456 7890 1234 56 Nom produit : LIVEBOX-3A5B **De placer un code sur son \_\_\_\_\_\_\_\_\_\_\_\_\_\_\_\_\_\_\_\_\_ autre que celui du fabricant.** 

Les mots sont de temps en temps.

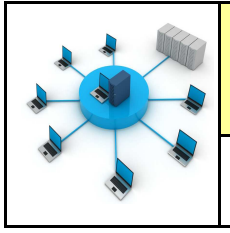

#### **ETAPE 15 :**

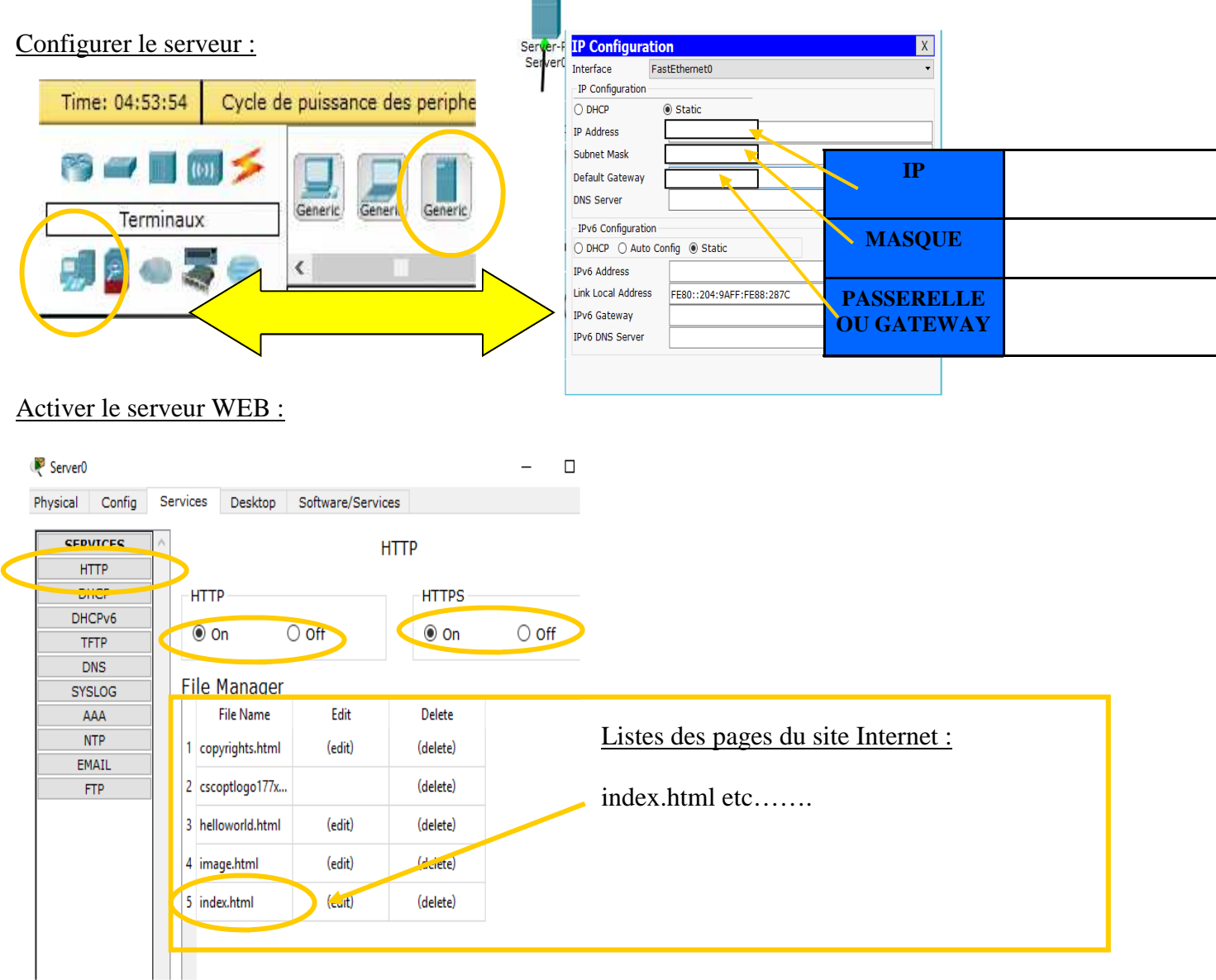

### Tester le serveur WEB sur le portable 1 : **adresse http:\\192.168.1.100**

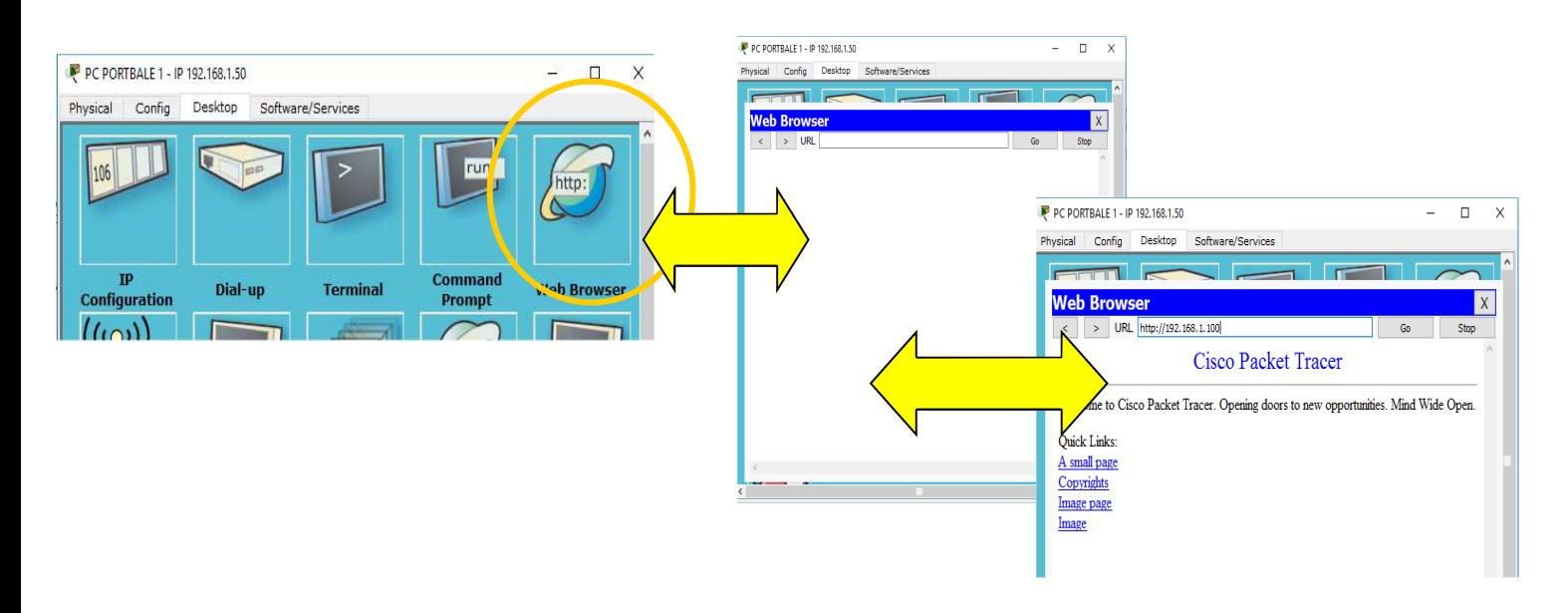

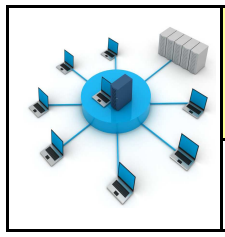

P PC PORTBALE 1 - IP 192.168.1.50

Ouick Links: A small page<br>Copyrights Image page

Physical Config Desktop Software/Services ml s Web Browser

Cisco Packet Tracer Welcome to Cisco Packet Tracer. Opening doors to new opportunities. Mind Wide Open.

 $\vert$  > URL http://192.168.1.100

*Fiche élève Page 9/11*

> $\Box$  $\overline{\mathbf{x}}$

> > $\vert x \vert$

# **Que donne ce test sur un navigateur de l'adresse :** http:\\192.168.1.100 ? **\_\_\_\_\_\_\_\_\_\_\_\_\_\_\_\_\_\_\_\_\_\_\_\_\_\_\_\_\_\_\_\_\_\_\_\_\_\_\_\_\_\_\_\_\_\_\_\_\_\_\_\_\_\_\_\_\_\_\_\_ \_\_\_\_\_\_\_\_\_\_\_\_\_\_\_\_\_\_\_\_\_\_\_\_\_\_\_\_\_\_\_\_\_\_\_\_\_\_\_\_\_\_\_\_\_\_\_\_\_\_\_\_\_\_\_\_\_\_\_\_**

**Faire une conclusion sur la relation entre le serveur et le site Internet :**

**\_\_\_\_\_\_\_\_\_\_\_\_\_\_\_\_\_\_\_\_\_\_\_\_\_\_\_\_\_\_\_\_\_\_\_\_\_\_\_\_\_\_\_\_\_\_\_\_\_\_\_\_\_\_\_\_\_\_\_\_ \_\_\_\_\_\_\_\_\_\_\_\_\_\_\_\_\_\_\_\_\_\_\_\_\_\_\_\_\_\_\_\_\_\_\_\_\_\_\_\_\_\_\_\_\_\_\_\_\_\_\_\_\_\_\_\_\_\_\_\_ \_\_\_\_\_\_\_\_\_\_\_\_\_\_\_\_\_\_\_\_\_\_\_\_\_\_\_\_\_\_\_\_\_\_\_\_\_\_\_\_\_\_\_\_\_\_\_\_\_\_\_\_\_\_\_\_\_\_\_\_ \_\_\_\_\_\_\_\_\_\_\_\_\_\_\_\_\_\_\_\_\_\_\_\_\_\_\_\_\_\_\_\_\_\_\_\_\_\_\_\_\_\_\_\_\_\_\_\_\_\_\_\_\_\_\_\_\_\_\_\_** 

**\_\_\_\_\_\_\_\_\_\_\_\_\_\_\_\_\_\_\_\_\_\_\_\_\_\_\_\_\_\_\_\_\_\_\_\_\_\_\_\_\_\_\_\_\_\_\_\_\_\_\_\_\_\_\_\_\_\_\_\_ \_\_\_\_\_\_\_\_\_\_\_\_\_\_\_\_\_\_\_\_\_\_\_\_\_\_\_\_\_\_\_\_\_\_\_\_\_\_\_\_\_\_\_\_\_\_\_\_\_\_\_\_\_\_\_\_\_\_\_\_** 

**Comment s'appelle ce type de consultation ?**

# **RAPPELS SUR LES RESEAUX :**

**https://www.youtube.com/watch?v=DPbcM1QjFI4**

**https://www.youtube.com/watch?v=gLBu9dDmZcs**

# **ETAPE 16 :**

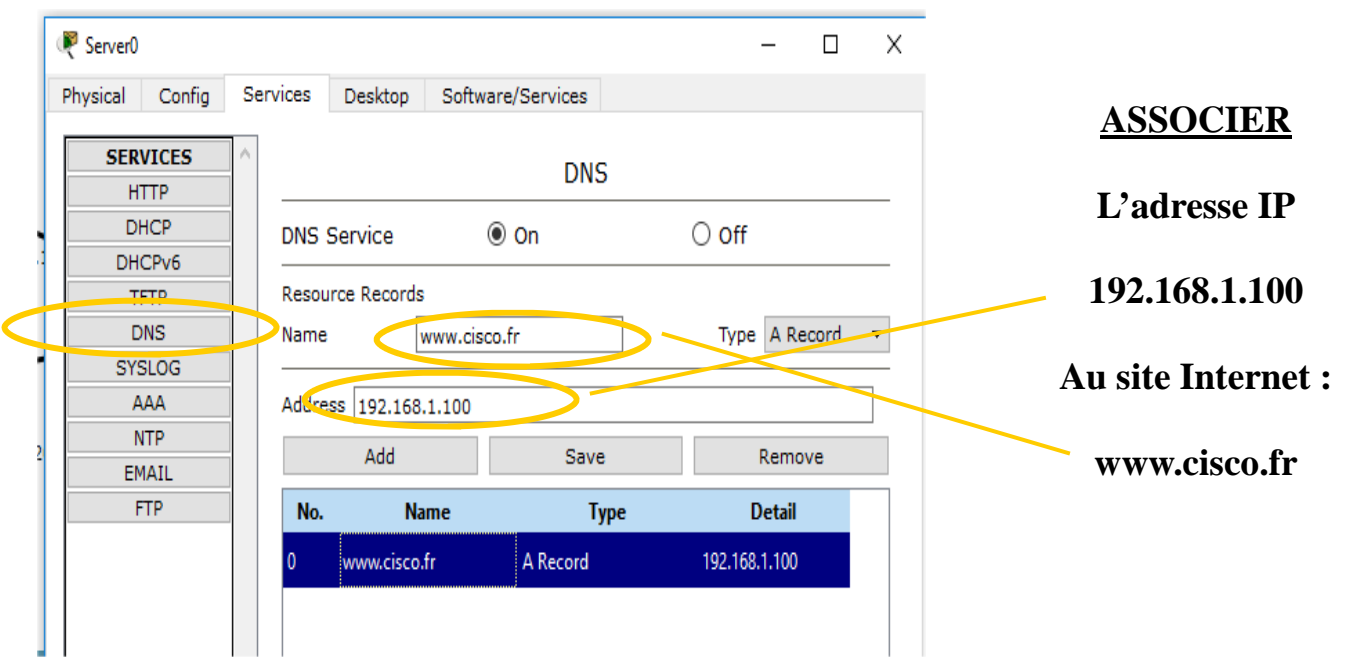

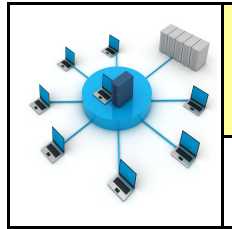

*Fiche élève Page 10/11*

### **ETAPE 17 :**

#### **Tester l'adresse www.cisco.fr sur le navigateur**

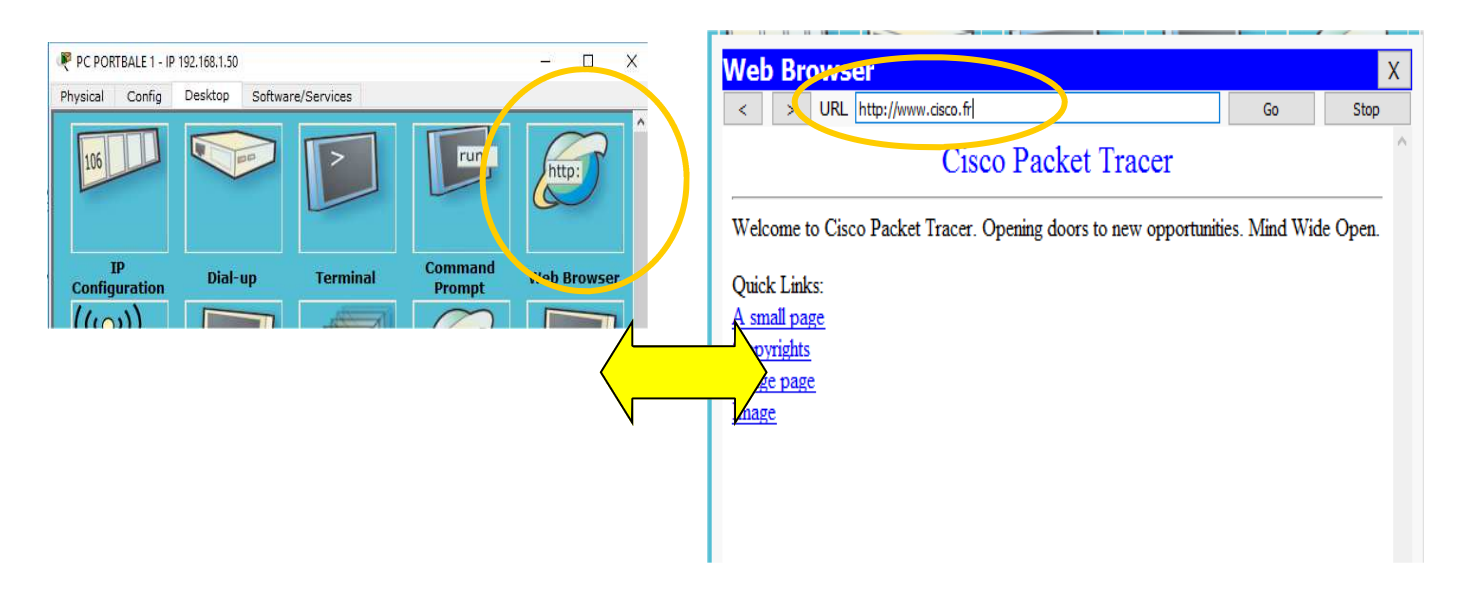

### **Donner une conclusion sur cette expérience :**

**Lire la vidéo :** 

**\_\_\_\_\_\_\_\_\_\_\_\_\_\_\_\_\_\_\_\_\_\_\_\_\_\_\_\_\_\_\_\_\_\_\_\_\_\_\_\_\_\_\_\_\_\_\_\_\_\_\_\_\_\_\_\_\_\_\_\_\_\_\_\_\_\_\_\_\_\_\_\_\_\_\_\_ \_\_\_\_\_\_\_\_\_\_\_\_\_\_\_\_\_\_\_\_\_\_\_\_\_\_\_\_\_\_\_\_\_\_\_\_\_\_\_\_\_\_\_\_\_\_\_\_\_\_\_\_\_\_\_\_\_\_\_\_\_\_\_\_\_\_\_\_\_\_\_\_\_\_\_\_** 

#### **https://www.youtube.com/watch?v=3ca6AgTKKMY**

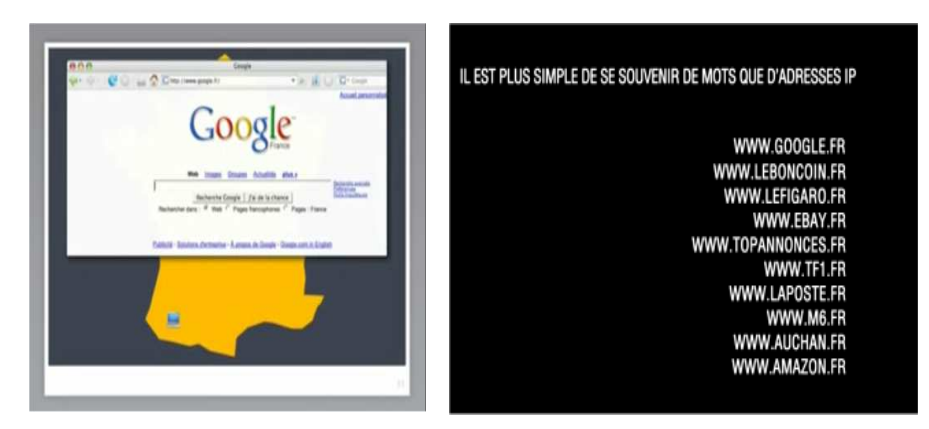

**https://www.youtube.com/watch?v=dcIrB8qRCbA**

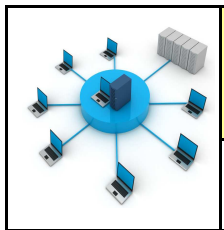

#### **RESUME RESEAU :**

Un réseau informatique a plusieurs avantages :

- On enregistre ses données sur le serveur (sécurité).
- On peut retrouver ses données sur n'importe quel ordinateur du réseau.
- On a besoin que d'une connexion internet pour tous les ordinateurs.
- On peut limiter le nombre d'imprimantes, plusieurs ordinateurs peuvent imprimer sur la même imprimante.

# **Comment créer un réseau de données ? - S21 CT 5.2 - CS 5.6 - CT 6.1**

#### **Compétences à valider**

CT 5.2 - Organiser, structurer et stocker des ressources numériques.

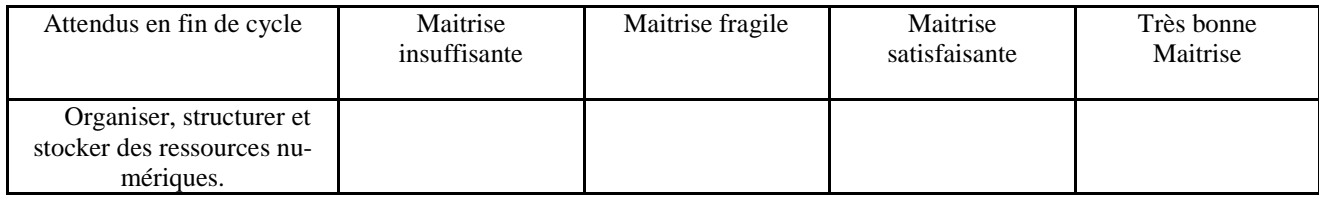

CT 6.1 - Développer les bonnes pratiques de l'usage des objets communicants.

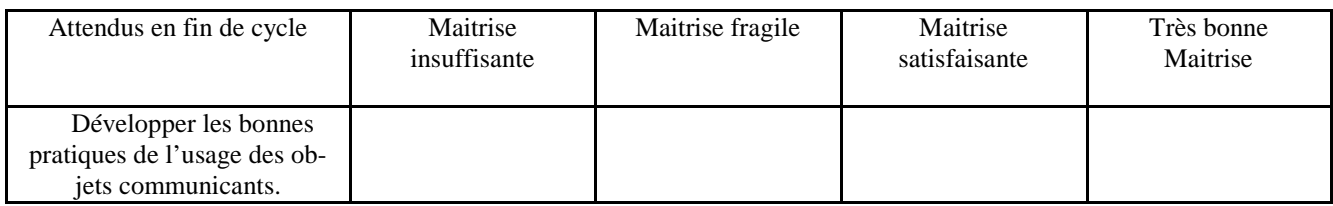

CS 5.6 - Comprendre le fonctionnement d'un réseau informatique.

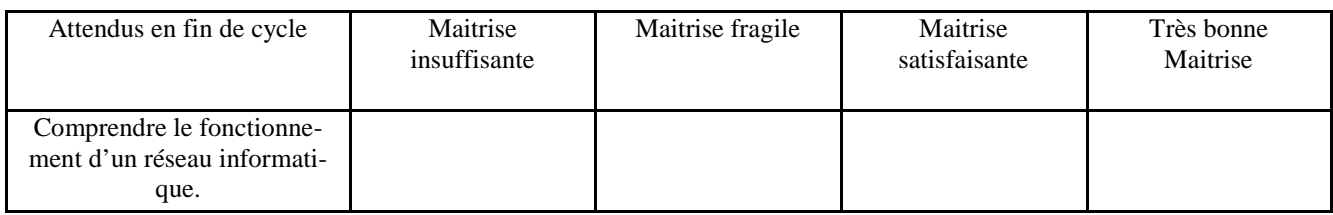